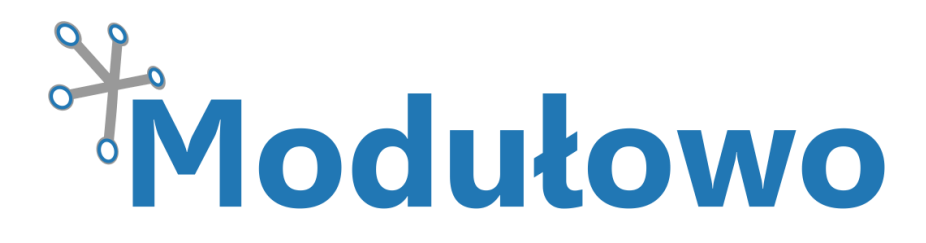

# MOD - 36

# Konwerter USB/1-Wire

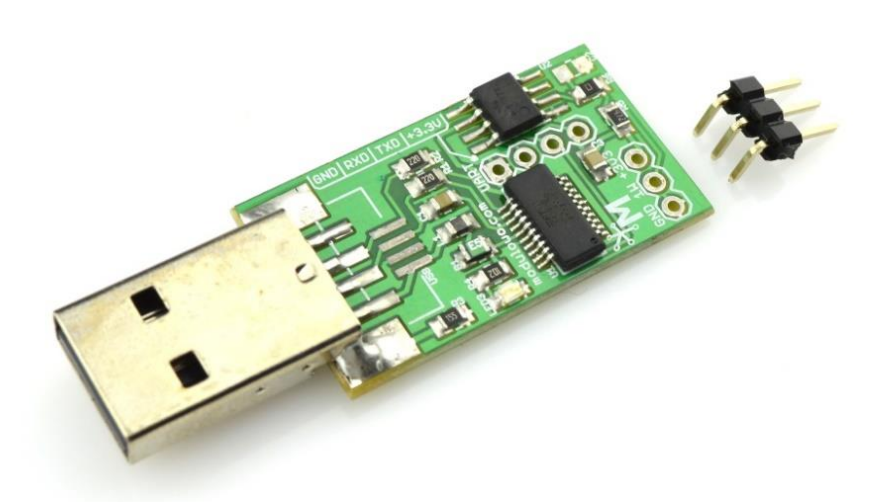

Sklep firmowy: Kursy i instrukcje: Dokumentacje techniczne: Aplikacje i projekty: Aktualności:

**sklep.**modulowo.pl **akademia.**modulowo.pl **zestawy.**modulowo.pl **app.**modulowo.pl **blog.**modulowo.pl

**Modułowo sp. z o.o.** ul. Mokotowska 1, 00-640 Warszawa E-mail: **info@modulowo.pl** Tel.: **530 – 919 – 264**

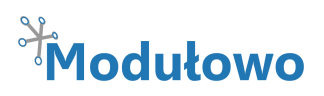

# **Konwerter USB/1-Wire MOD-36**

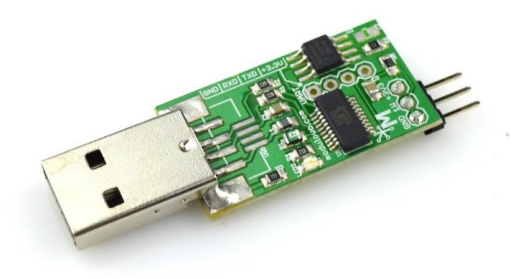

*Moduł umożliwia podłączenie układów 1-Wire przez port USB. Przykładowa aplikacja, pozwala w prosty sposób odczytywać dane z układu 1-Wire, np. adres układu czy wartość temperatury, jeśli do konwertera podłączony zostanie czujnik DS18B20.* 

Konwerter ma wyprowadzony interfejs 1-Wire oraz interfejs UART z wbudowanego układu FT231XS. Oprogramowanie **OneWireViewer**, przygotowane przez firmę Maxim Integrated,

pozwala pobierać dane i wyświetlać je na wykresie. Istnieją też inne aplikacje, które oferują dodatkowe funkcje i więcej możliwości. Przed podłączeniem układu 1-Wire, należy sprawdzić listę układów obsługiwanych przez konwerter DS2480B.

Istnieje również możliwość montażu gniazda USB zamiast wtyku.

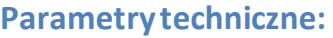

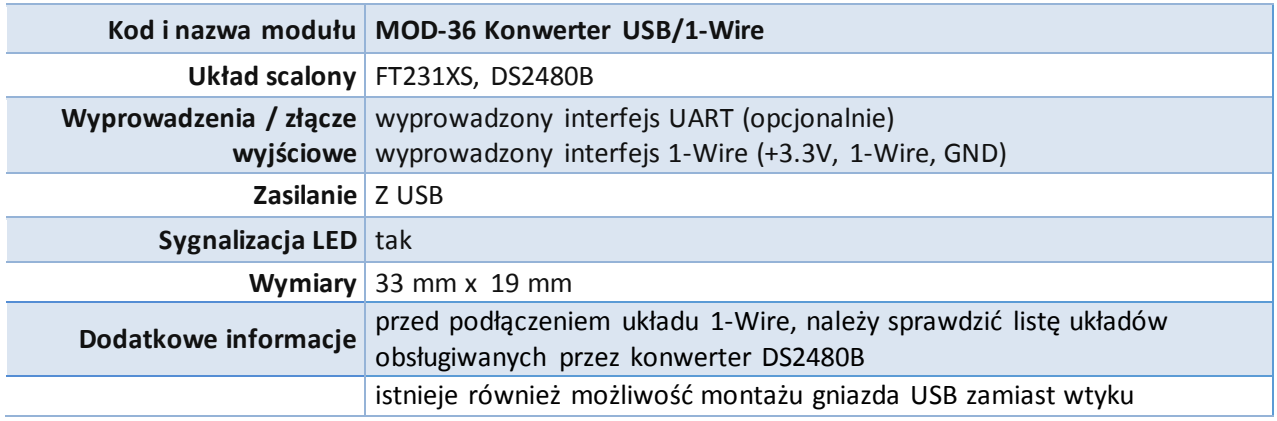

#### **TWOJA WŁASNA LISTA MODUŁÓW**

**Każdy moduł posiada unikalny numer seryjny.** Po zalogowaniu się na **www.modulowo.pl/lista,** wystarczy wpisać numer seryjny i dodać moduł do listy. Umożliwi to uzyskanie szybkiego dostępu do dokumentacji i oprogramowania.

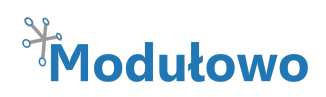

## **Schemat ideowy:**

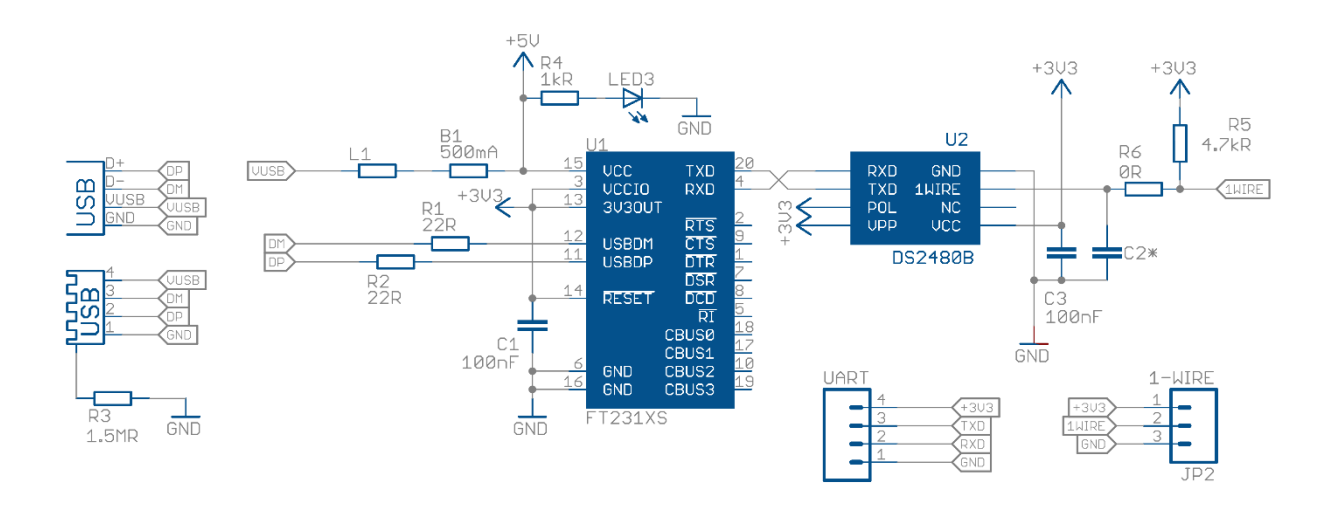

### **Opis wyprowadzeń:**

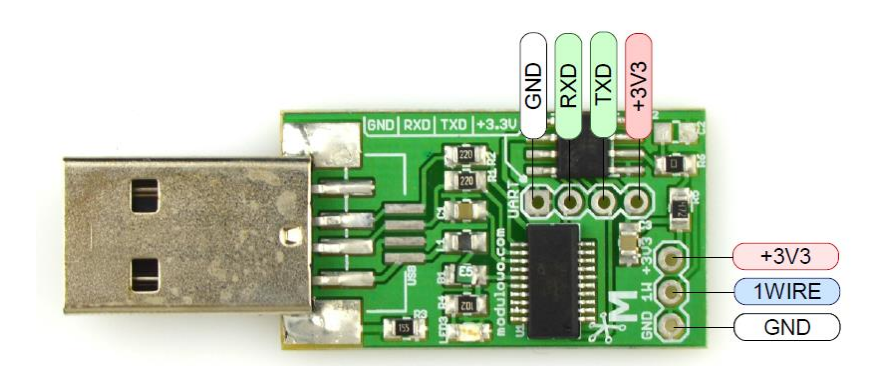

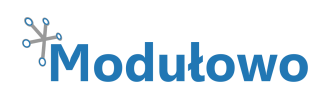

#### **Oprogramowanie** (przykład z podłączonym czujnikiem DS18B20)**:**

- **1.** Jeśli jest to pierwsze użycie tego typu konwertera, należy zainstalować następujące sterowniki oraz oprogramowanie:
	- sterowniki wirtualnego portu COM firmy FTDI Ltd. <http://www.ftdichip.com/Drivers/VCP.htm>
	- Sterowniki 1-Wire oraz oprogramowanie **OneWireViewer**firmy Maxim Integrated: <http://www.maximintegrated.com/en/products/ibutton/software/tmex/index.cfm>

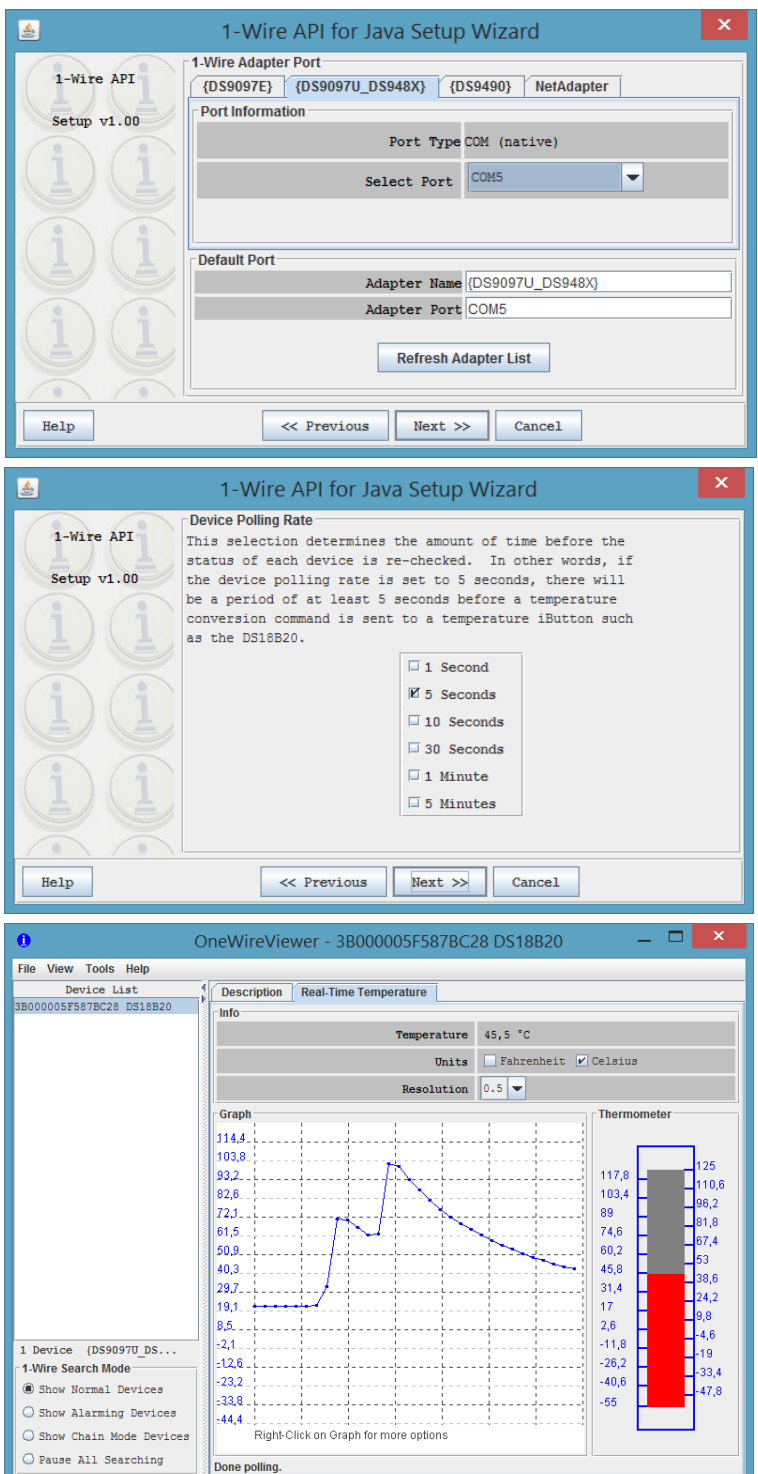

**2.**Uruchamiamy oprogramowanie **OneWireViewer,** wybieramy zakładkę {DS9097U\_DS948X}**.**

**3.** Następnie wybieramy numer portu, który został przypisany do konwertera **Select Port.**

**Wskazówka:** Numer portu można sprawdzić uruchamiając **Menedżer urządzeń** i wybierając pozycję **Porty (COM i LPT).**

**4.** Wybieramy odstęp czasu pobierania danych z podłączonego czujnika (można później zmienić).

**5.** Klikamy **Next >>**, a w kolejnym oknie **Finish**.

**6.** Z sekcji **Device List** wybieramy **DS18B20.**  Następnie zakładkę **Real-Time Temperature**, aby wyświetlił się wykres temperatury, jak na zrzucie ekranu obok.